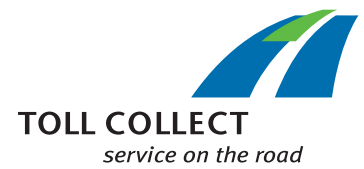

# How do I read the itemised journey list from Toll Collect?

In addition to a toll statement, you can receive an itemised journey list with a detailed overview of all journeys billed for. You can see exactly how your individual toll amounts have been calculated in this way. Numbers are assigned to the information fields, which will be explained point by point below.

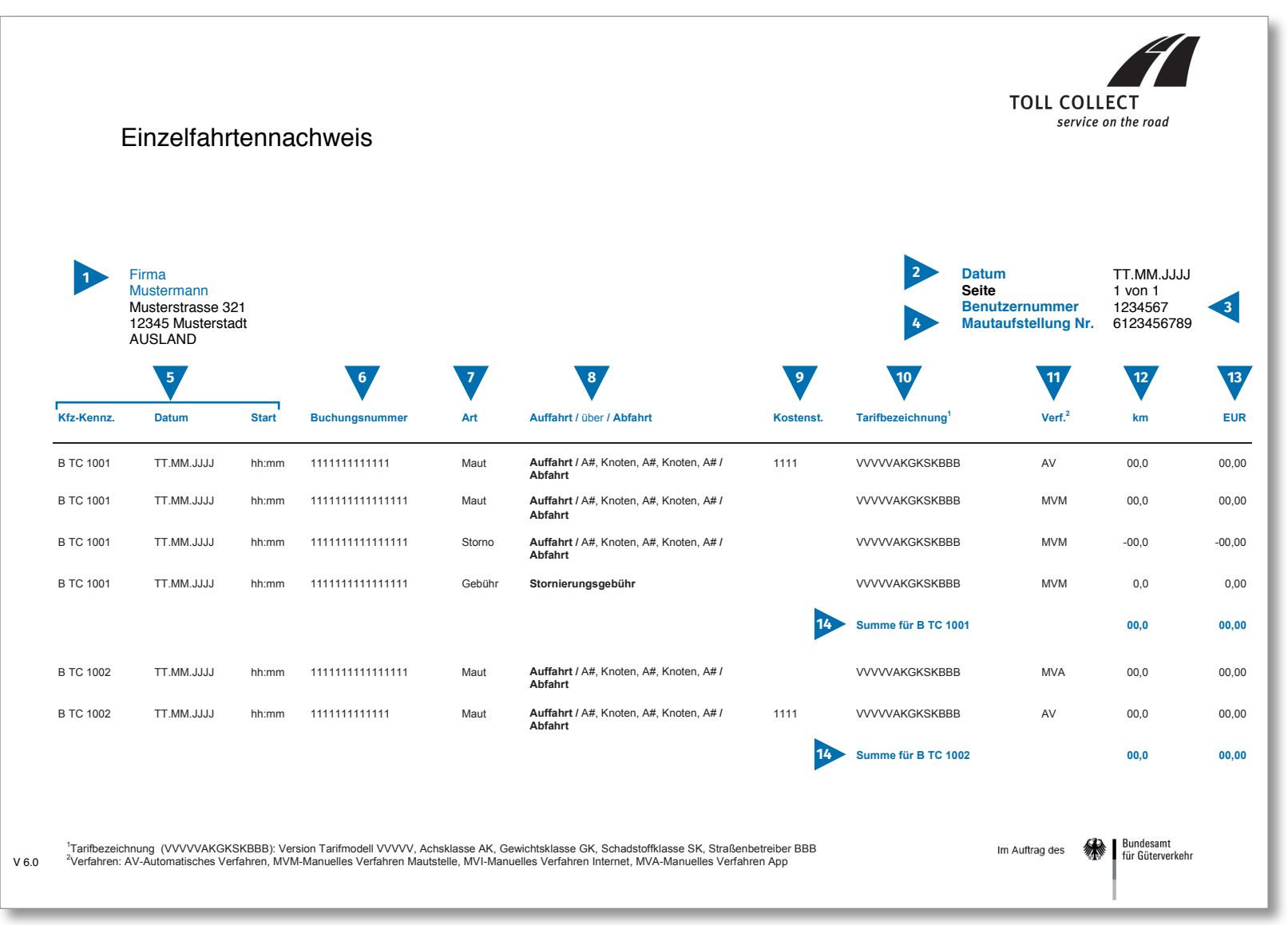

 $G$ B

# **TOLL COLLECT** service on the road

# How do I read the itemised journey list from Toll Collect?

If you receive the itemised journey list as a csv file rather than as a hard copy or a PDF file, you can find a sample csv file here. Numbers are assigned to the information fields, which will be explained point by point below.

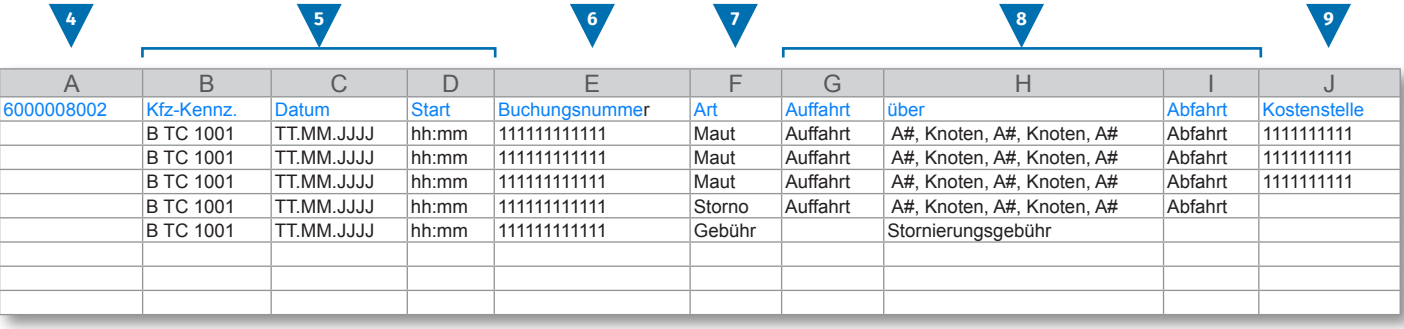

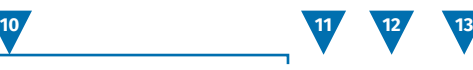

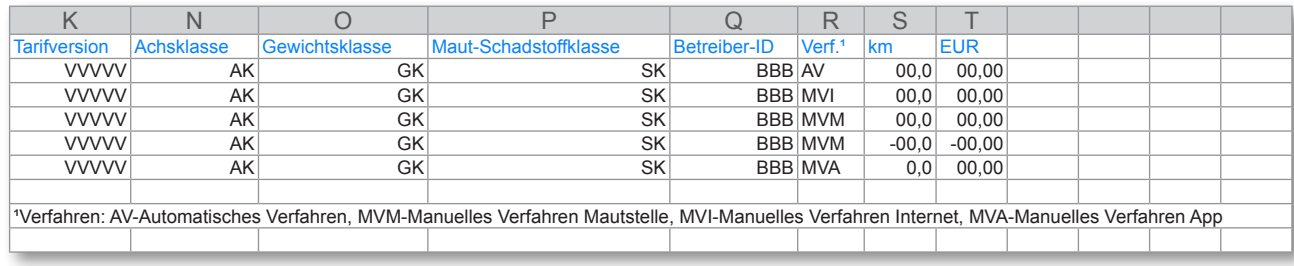

GB

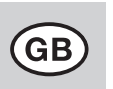

## How do I read the itemised journey list from Toll Collect?

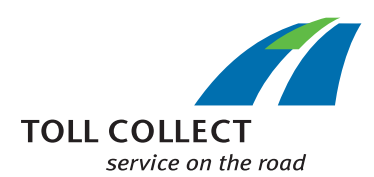

#### **1 Sample company**

Your billing address may differ from your current customer address. If you would like to change something (e.g. your address has changed), please notify us. You can use the "Change address and Services/ Termination of contract" form for this purpose, which you can find online at www.toll-collect.de or you can fax us at: +49 180 1 222 628\*\* (see toll statement point 16, Costs for calls).

Your invoice is created on this date.

#### **3 User ID**

**2 Date**

You have been registered as a user with Toll Collect. Please state this user ID in all correspondence and inquiries.

#### **4 Toll statement no.**

This number specifies the toll statement that theitemised journey list refers to.

#### **5 Licence plate number / date / start**

You can compare the information with your records using the licence plate number and the start date of the journey.

#### **6 Log-on number**

You can easily identify each journey billed for from the log-on number. If you have queries about individual journeys you should always quote this number. The log-on number can also be used to view the journey details in the customer portal for the relevant journey.

#### **7 Type**

You can tell from the type of booking whether it is a billed toll, (partial) cancellation, or charges for cancellations.

#### **8 Entry point / via / exit point**

The course of the individual routes can be easily seen. The relevant entry point, the most important points along the journey and the exit point are shown.

#### **9 Cost centre**

In order to be able to assign the individual journeys to one of the cost centres specified by you, your driver can enter an individual number into the On-Board Unit before beginning the journey. This number is shown here as a cost centre.

### **10 Toll-rate designation**

The toll rate designation contains information for determining the toll amount. The relevant valid version of the toll rate and route model can be seen from the first 5 characters (VVVVV). The rest of the characters in the toll-rate designation contain, in sequence, the axle class (identified with AK), the weight class (GK) and the emission class (SK). The last 3 characters show the number of the relevant road operator.

Details regarding the other parameters influencing the toll amount, the location and time class, can be found in your journey details, which you can view in the Toll Collect Customer Portal.

#### **11 Method**

In this column you will find details of the method selected for toll log-on.

**12 km**

You can find information on the kilometres travelled for the route here. The number may deviate from that stated by the speedometer of the truck, because the satellite-supported toll collection is based on fixed route sections and not the individual kilometres travelled.

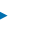

#### **13 EUR**

Here you can find the toll amount to be collected per journey in euros.

#### **14 Total in km and EUR**

This number shows the kilometres calculated for each individual truck and the relevant toll amount.